## **Come registrarsi al Servizio di prestito automatizzato FLUXUS**

Dal [menu utente](http://192.167.63.207:7777/pls/user/menu_user$.Startup) di FLUXUS, cliccare sul pulsante **Nuova Registrazione**:

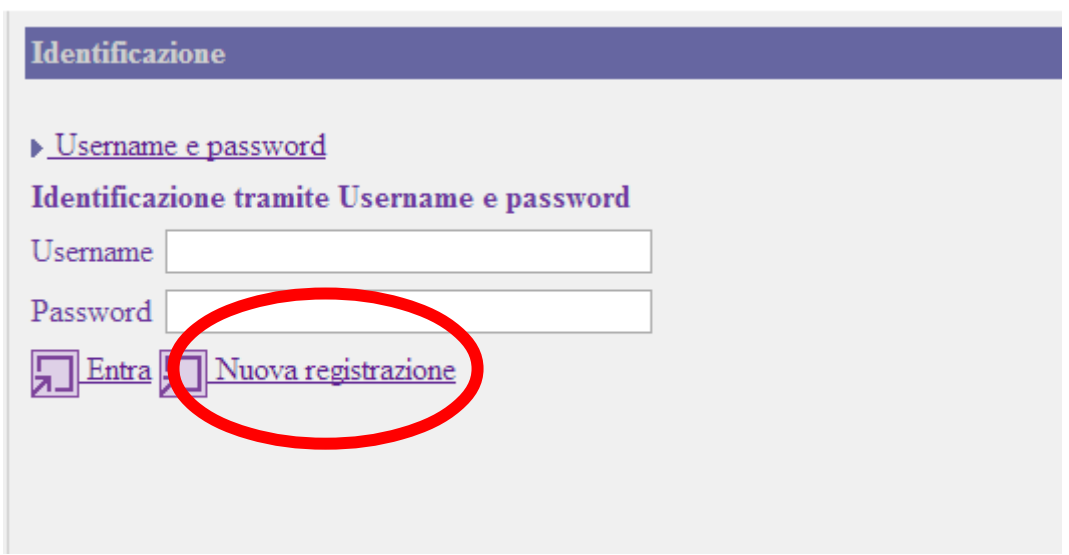

## e successivamente su **Persona fisica**:

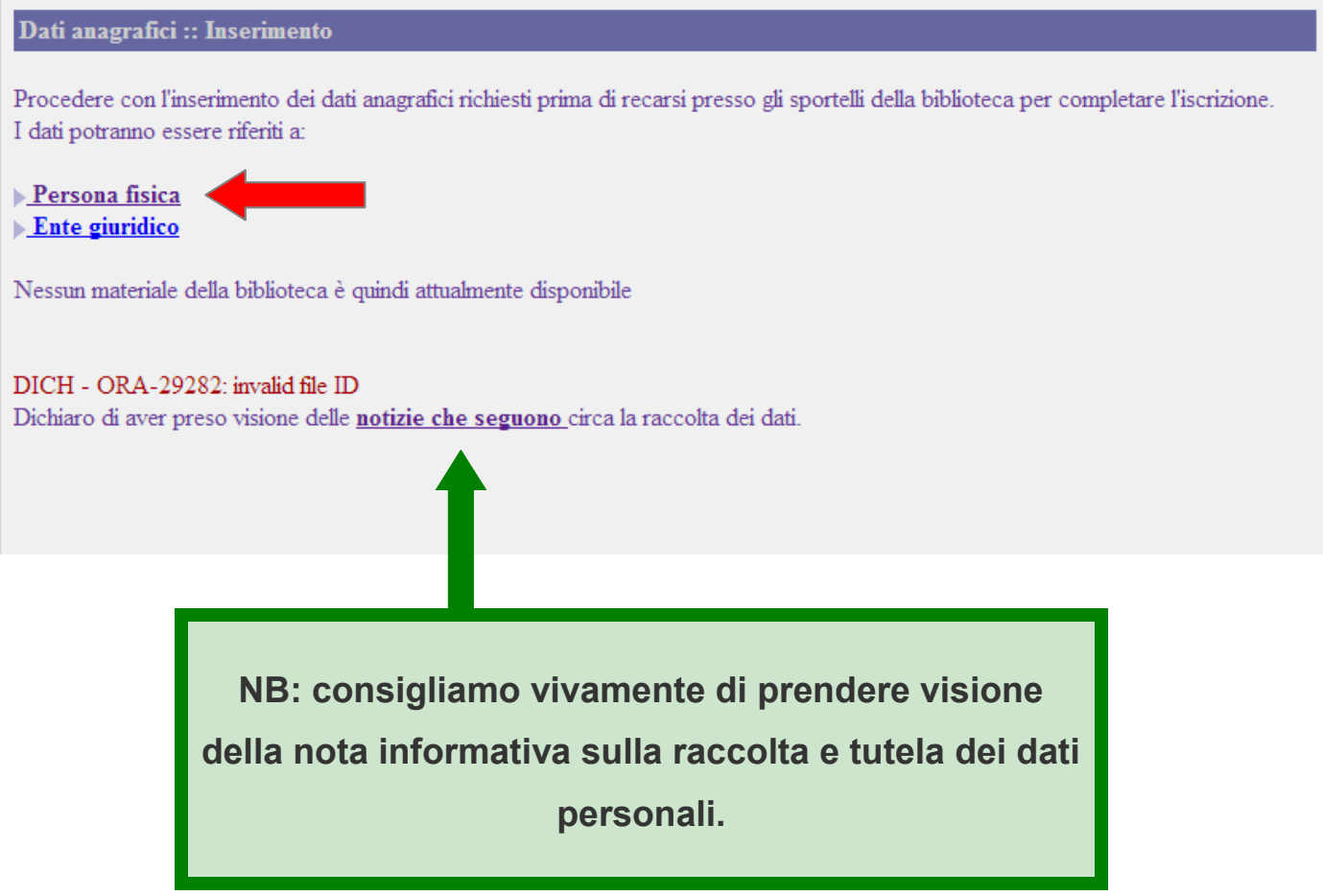

Compilare la schermata successiva con i propri dati anagrafici, poi cliccare su **Registrati come persona fisica**:

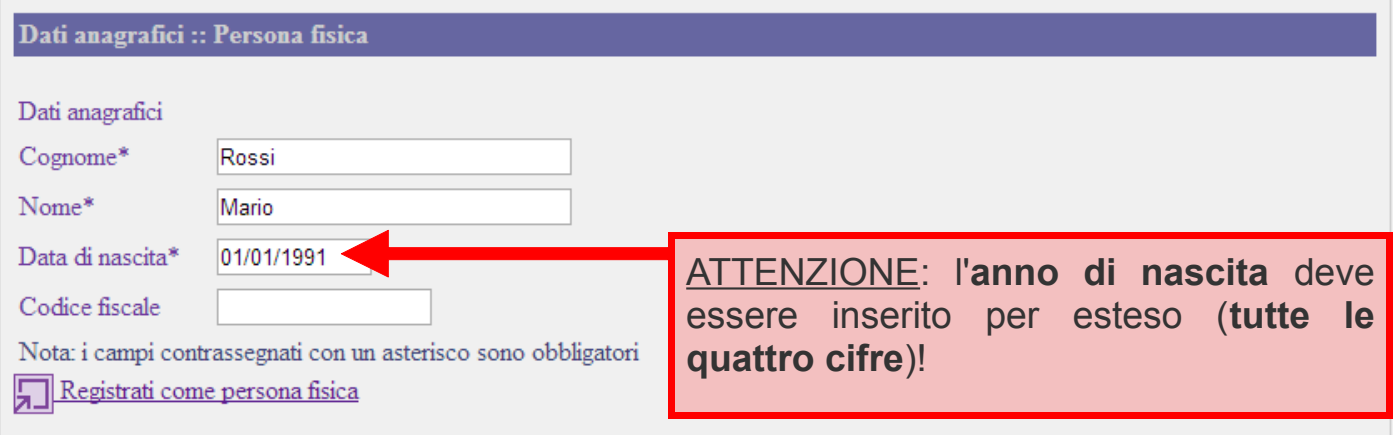

Nella schermata successiva, completare la registrazione compilando i dati su **Recapito** e **Informazioni generali**, poi cliccare ancora su **Registrati come persona fisica:**

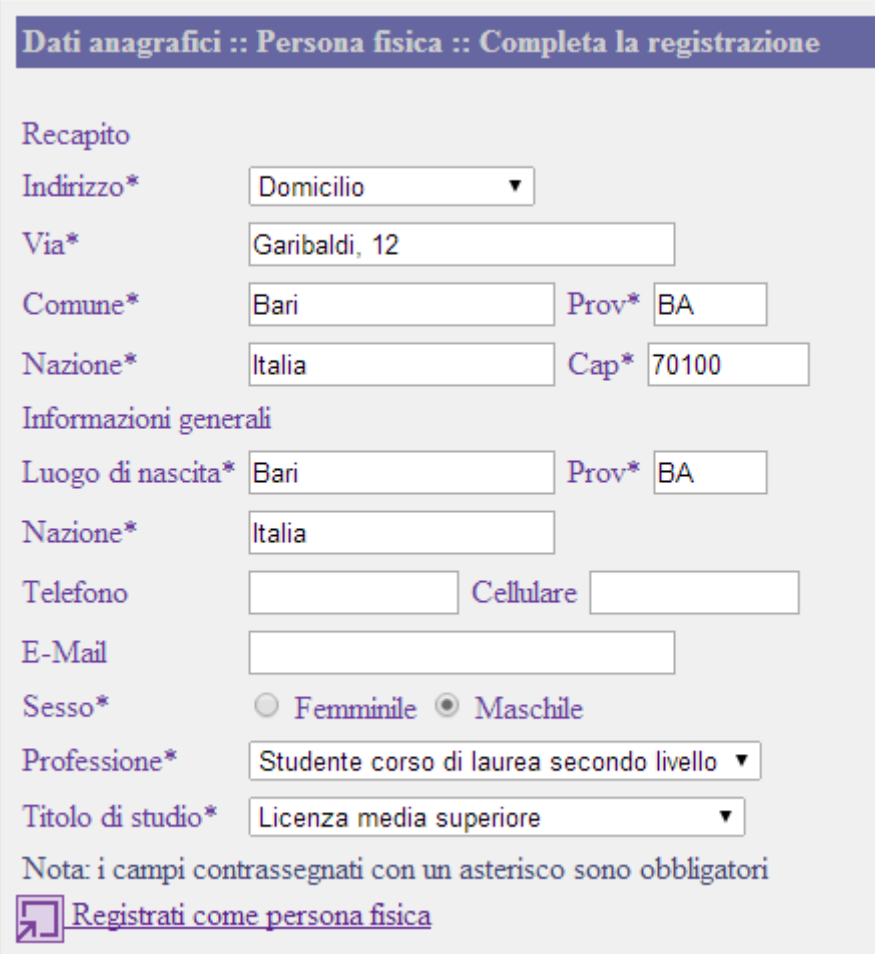

A questo punto la registrazione online è completa e non resta che recarsi presso lo sportello della Biblioteca, muniti di un **documento di identità in corso di validità**, per completare l'iscrizione.